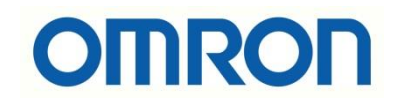

# V680S-CJ Ethernet IP Haberleşme

## İÇİNDEKİLER

- Açıklama
- RFID Elektriksel Bağlantılar
- V680S RFID Haberleşme Ayarları
- PLC Haberleşme Ayarları
- Network Configurator Ayarları
- Tag'e Kod Tanımlama ve Okuma

### Açıklama :

Bu dökümanda V680S RFID ile NJ\_NX PLC EthernetIP haberleşmesi anlatılacaktır. Aşağıdaki mimaride gösterildiği gibi bir adet V680S Reader/Writer ve bu RFID modeline bağlı bir adet RF Tag bağlanmıştır. Bu RFID Tag in verisini kontrolcüde kullanabilmek için EthernetIP üzerinden haberleşme bağlantısı gerçekleştirilmiştir.

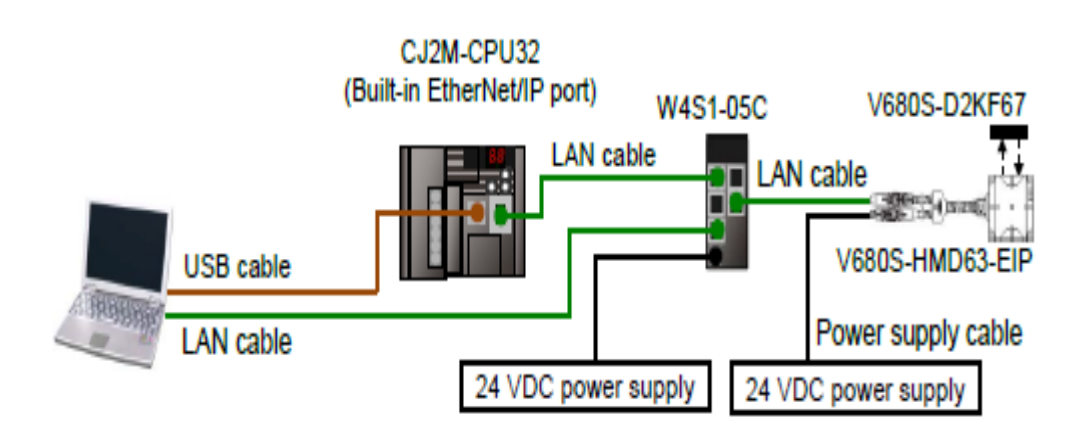

## RFID Elektriksel Bağlantılar :

V680S RFID elektriksel bağlantıları aşağıdaki tabloda gösterilmiştir:

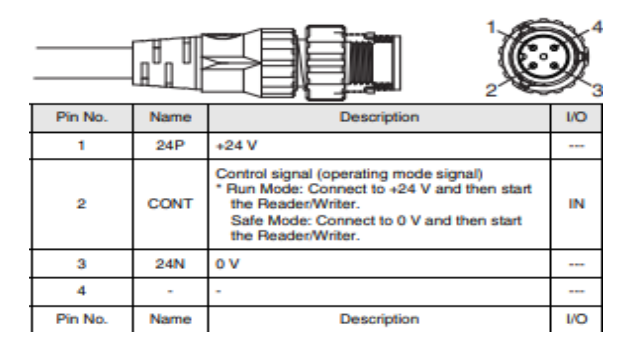

V680S RFID Haberleşme Ayarları :

1- V680S RFID ürününün PC bağlantısı ve elektriksel bağlantılarına aşağıdaki bağlantıdan ulaşılabilir: [https://destek.omron.com.tr/wp-content/uploads/2020/12/V680S-RFID-PC](https://destek.omron.com.tr/wp-content/uploads/2020/12/V680S-RFID-PC-baglantisi.pdf)[baglantisi.pdf](https://destek.omron.com.tr/wp-content/uploads/2020/12/V680S-RFID-PC-baglantisi.pdf)

I

2- Google Chrome üzerinden, adres çubuğuna RFID ürünün IP adresini yazarak konfigurasyon ekranına bağlanılır:

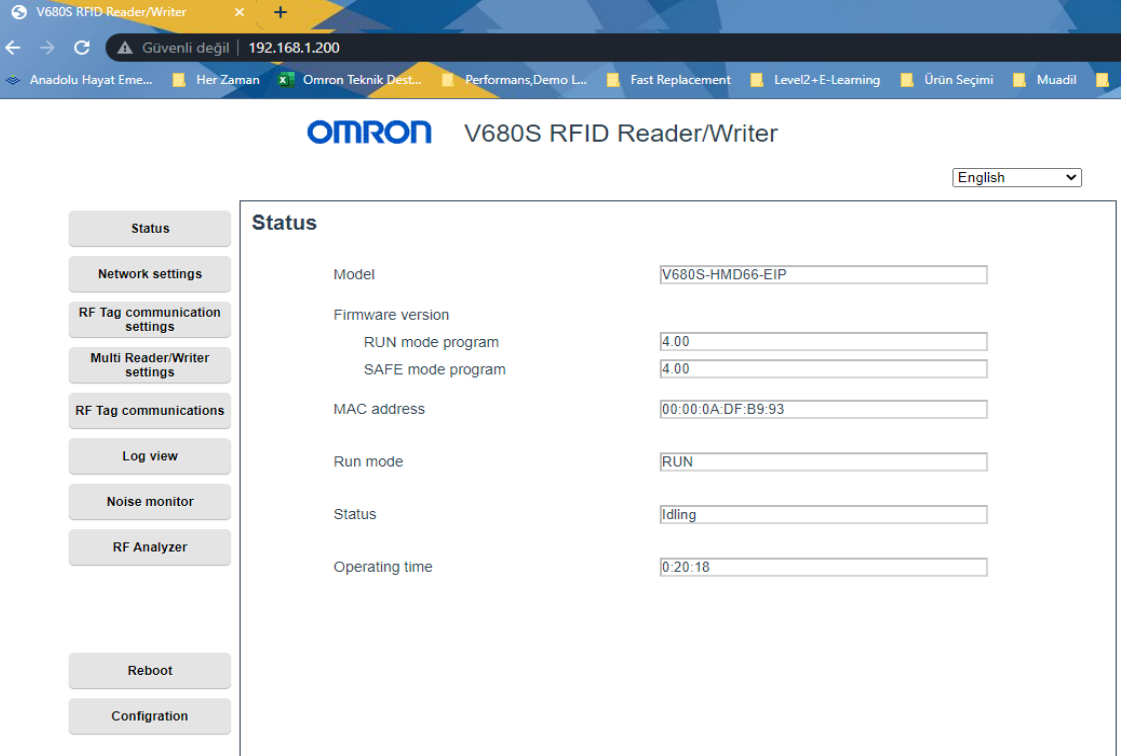

RFID kontrolcüye bağlanmak için standart IP adresi 192.168.1.200'dür.

3- Ardından RFID ürününe haberleşmede erişebilmek için 192.168.250.2 IP adresi tanımlanır. Bu adresi tanımlama için aşağıdaki adımlar izlenir:

#### **OMRON** V680S RFID Reader/Writer

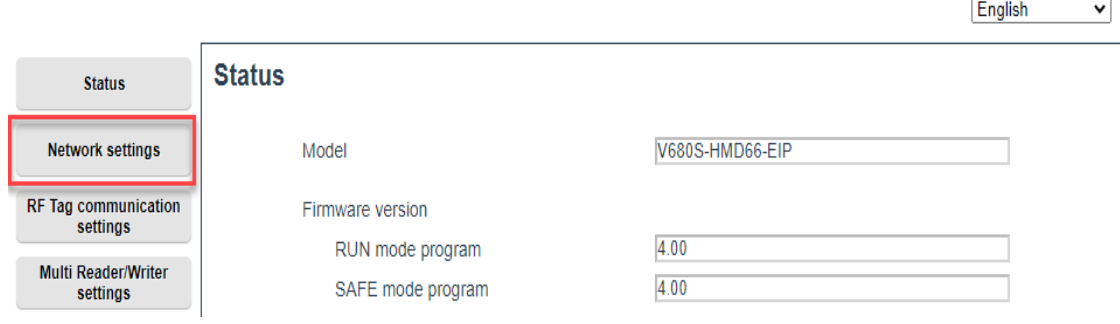

**OMRON** V680S RFID Reader/Writer

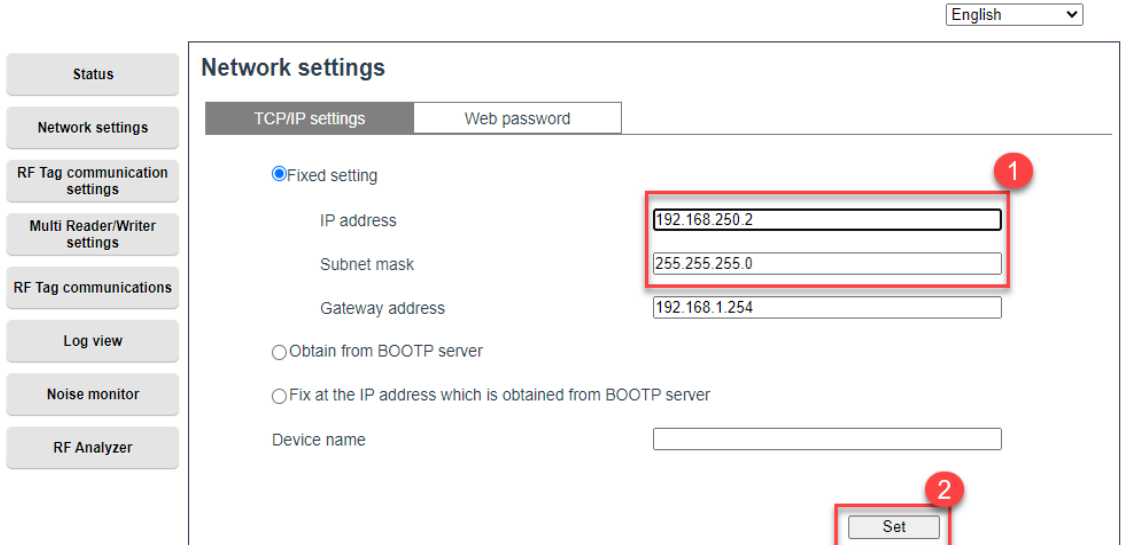

Bu uygulamada RFID ürününe 192.168.250.2 adresi verilmiştir.

4- Set butonuna basıldıktan sonra gelen uyarı ekranından " Yes" butonuna basılır. Ve haberleşme için ilgili IP adresi atanmış olunur.

192.168.1.200 web sitesinin mesajı

If these values are incorrect, it may be impossible to communicate. Do you want to set them?

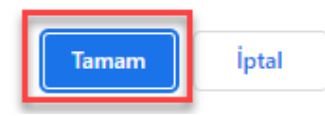

#### 192.168.1.200 web sitesinin mesajı

Setting has been completed. The new settings will become effective after rebooting the Reader/Writer.

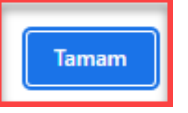

5- Tag her geldiğinde RFID ürününün okuması için "RF Tag Communication Settings" menüsünden aşağıdaki ayarlar yapılır. Bu şekilde RFID ürününde tüm ayarlar tamamlanmış olur.

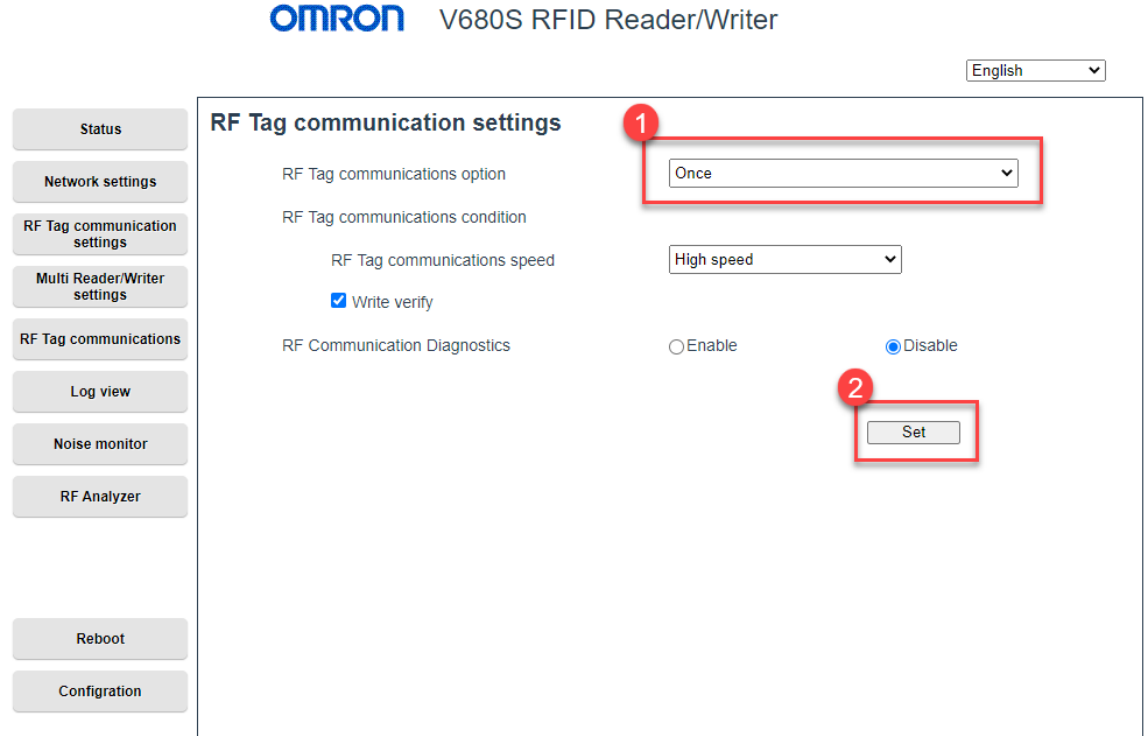

## PLC Haberleşme Ayarları :

1- CX-Programmer programında PLC ye "PLC" menüsünden "Auto Online" bölümünden "Direct Online" yöntemi ile bağlanılır:

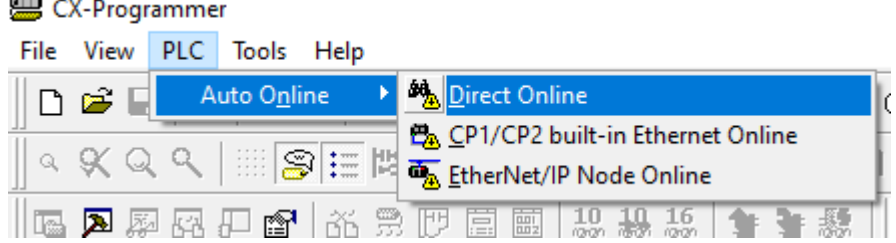

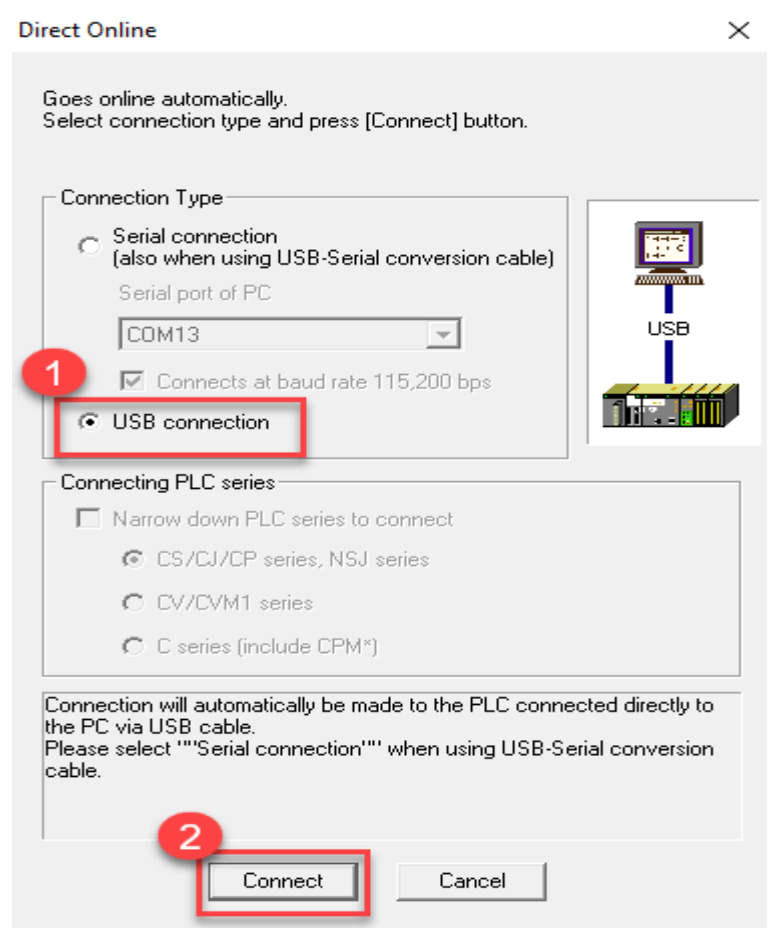

Not: Bu uygulamada PLC ye USB kablosu ile bağlanılmıştır.

#### 2- Ardından PLC program moda geçirilir:

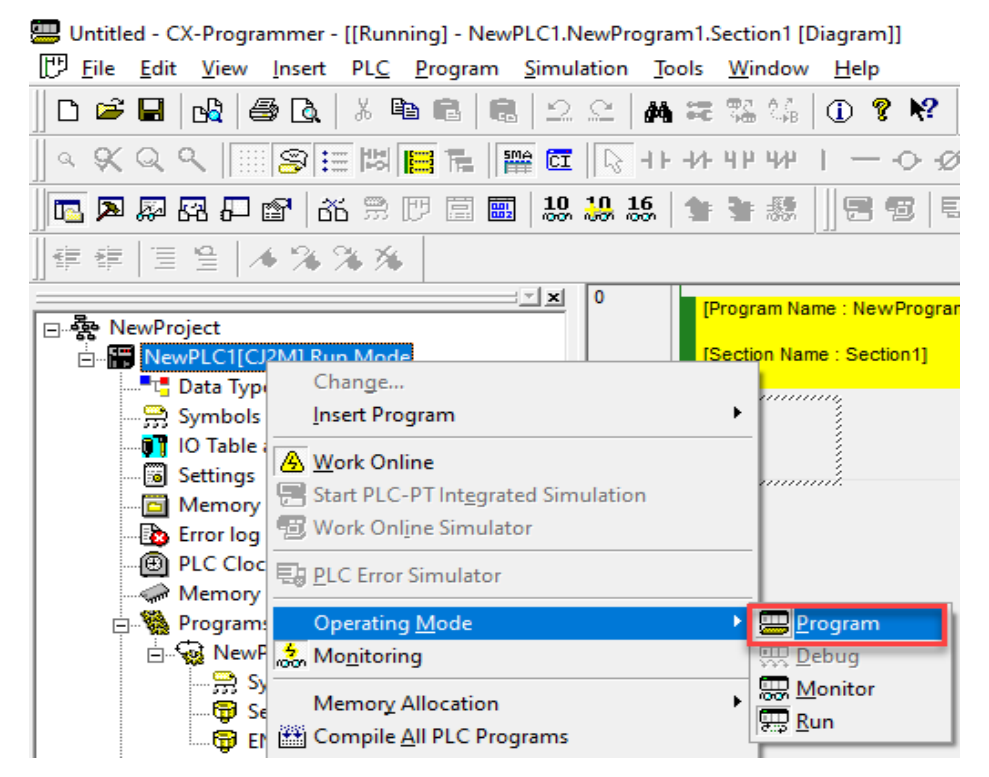

#### 3- Daha sonra IO Table and Unit Setup menüsü açılır:

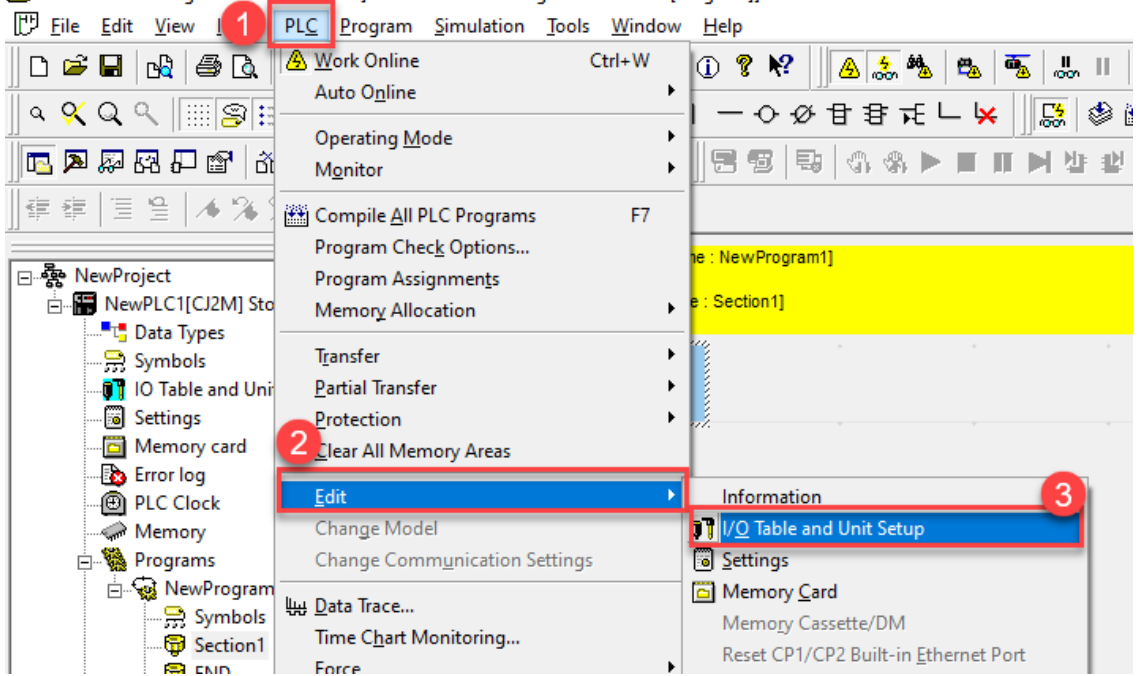

[80] Untitled - CX-Programmer - [[Stopped] - NewPLC1.NewProgram1.Section1 [Diagram]]

4- Daha sonra IO Table menüsü açıldıktan sonra, PLC ye IP adresi tanımlamak için gelen menüden CJ2M-EIP21 PLC üzerindeyken farenin sağ tuşuna basarak Unit Setup menüsüne girilir:

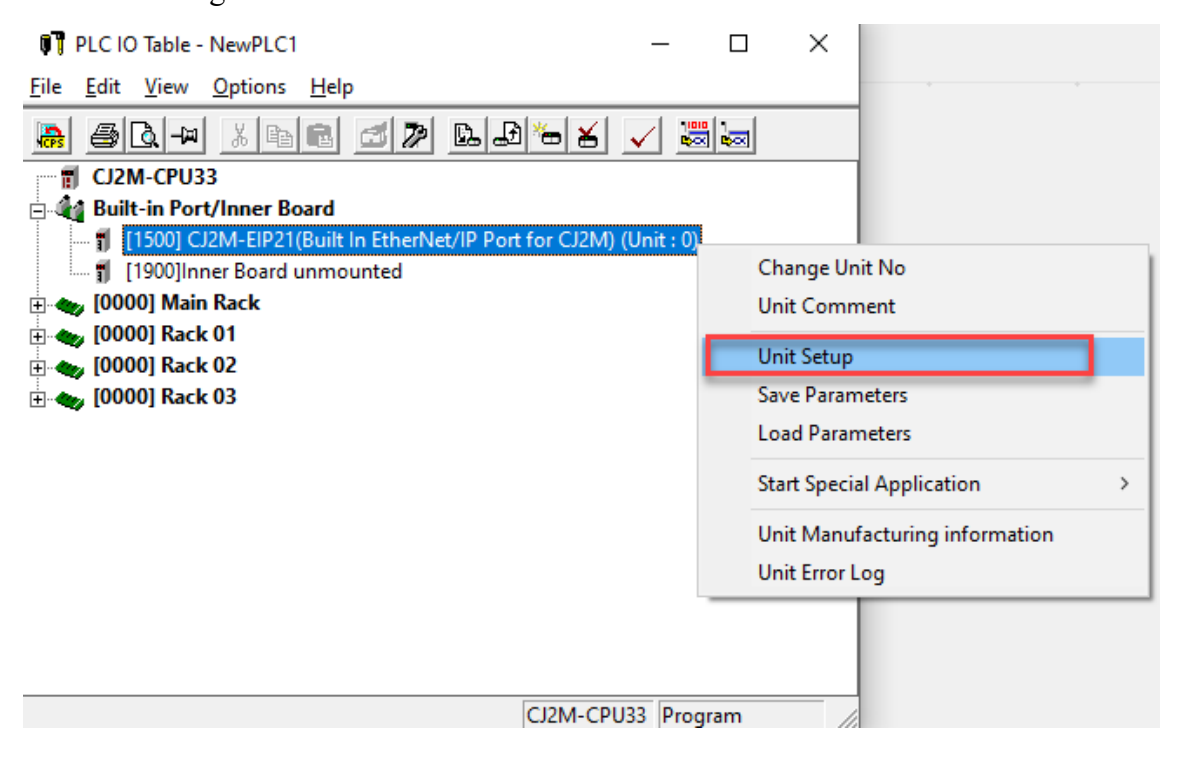

5- Açılan haberleşme ayarları menüsünden TCP/IP sekmesinden IP adresi 192.168.250.1 olacak şekilde ayarlanır ve Transfer (PC to Unit) yöntemi ile PLC ye gönderilir:

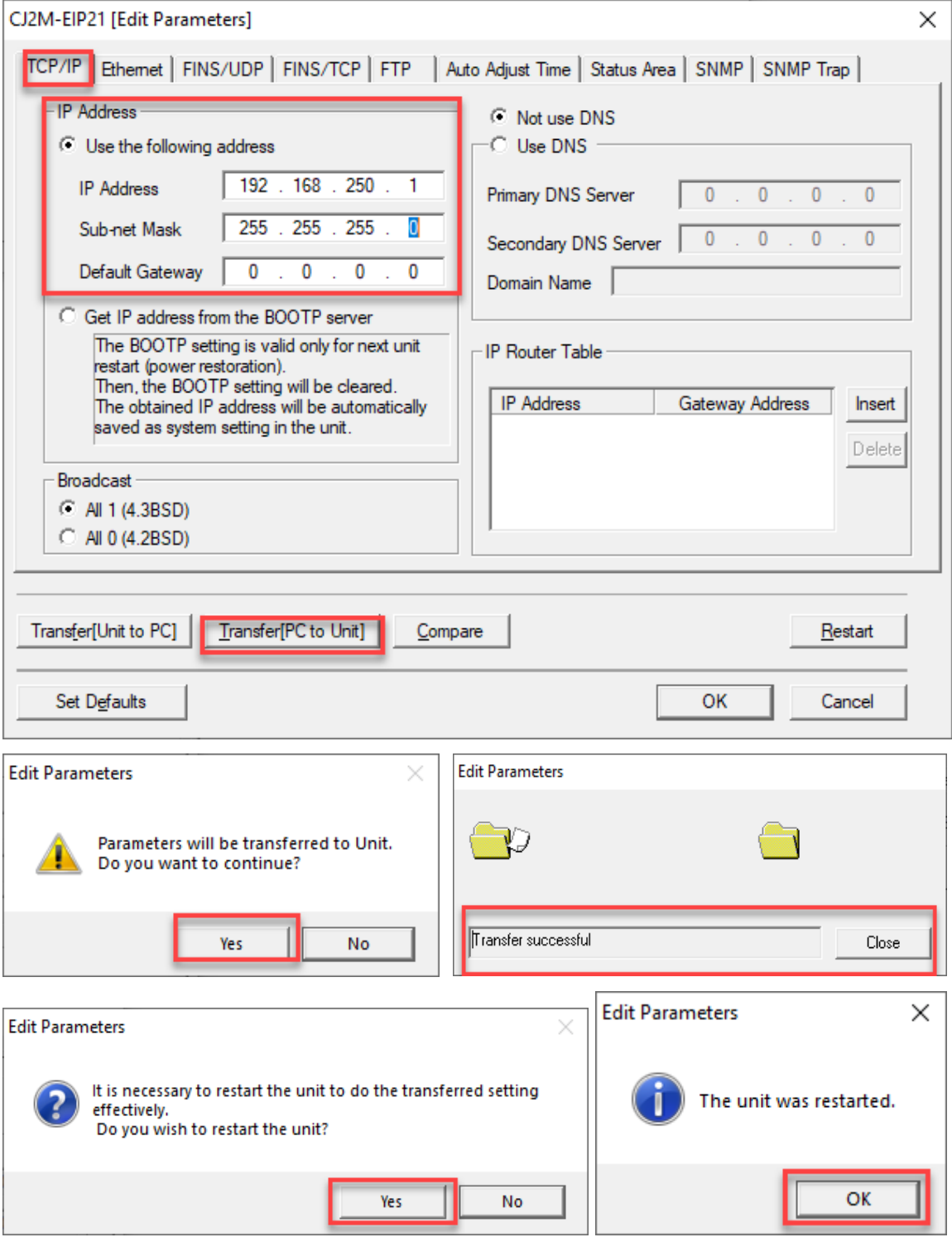

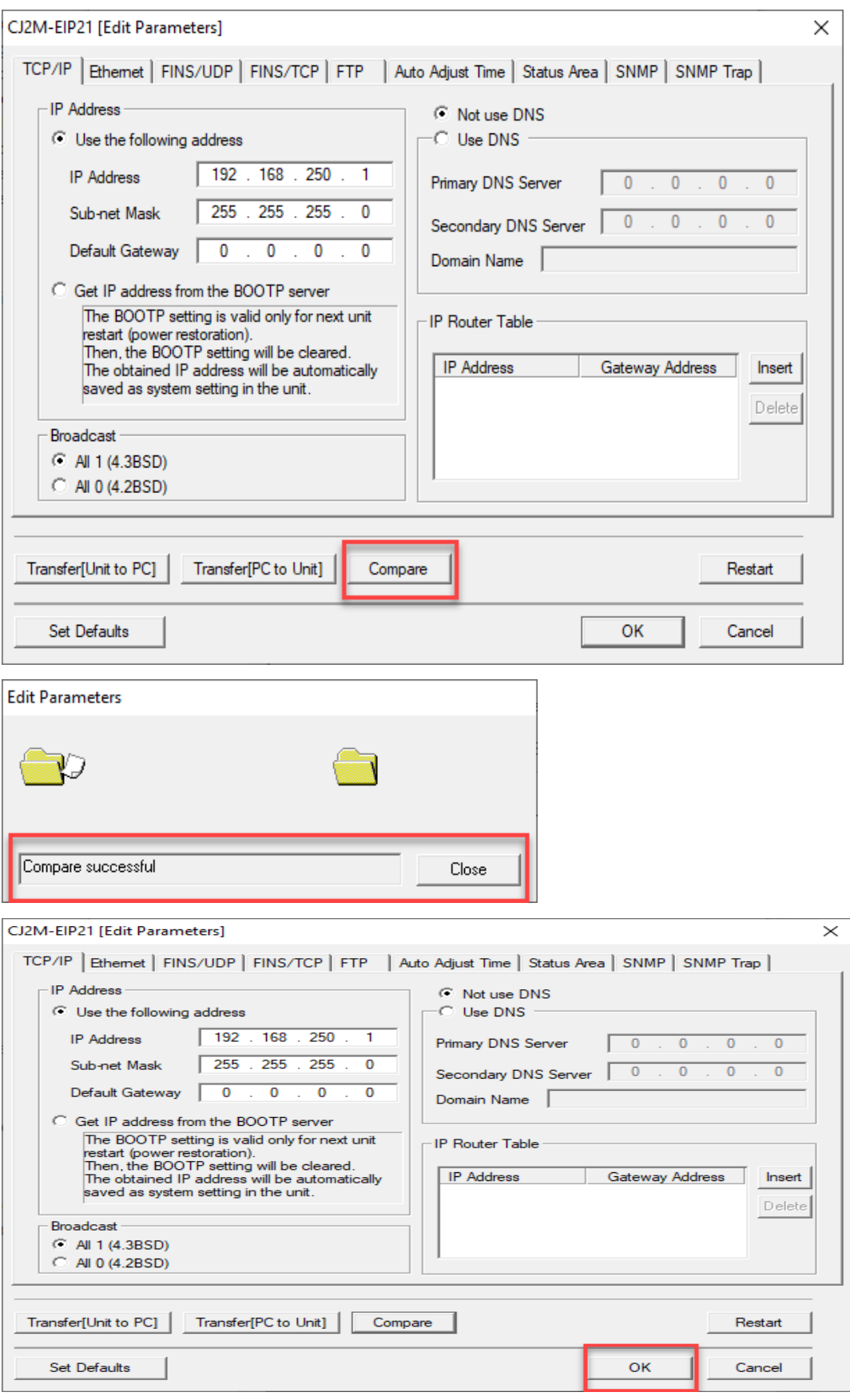

6- Bu işlem bittikten sonra Compare butonu ile girilen IP adresi doğrulanır:

## Network Configurator Ayarları :

1- Network Configurator ayarlarını yapabilmek için IO Table menüsünden Start with Settings Inherited menüsünden Network Configurator seçilerek Network Configurator menüsüne girilir:

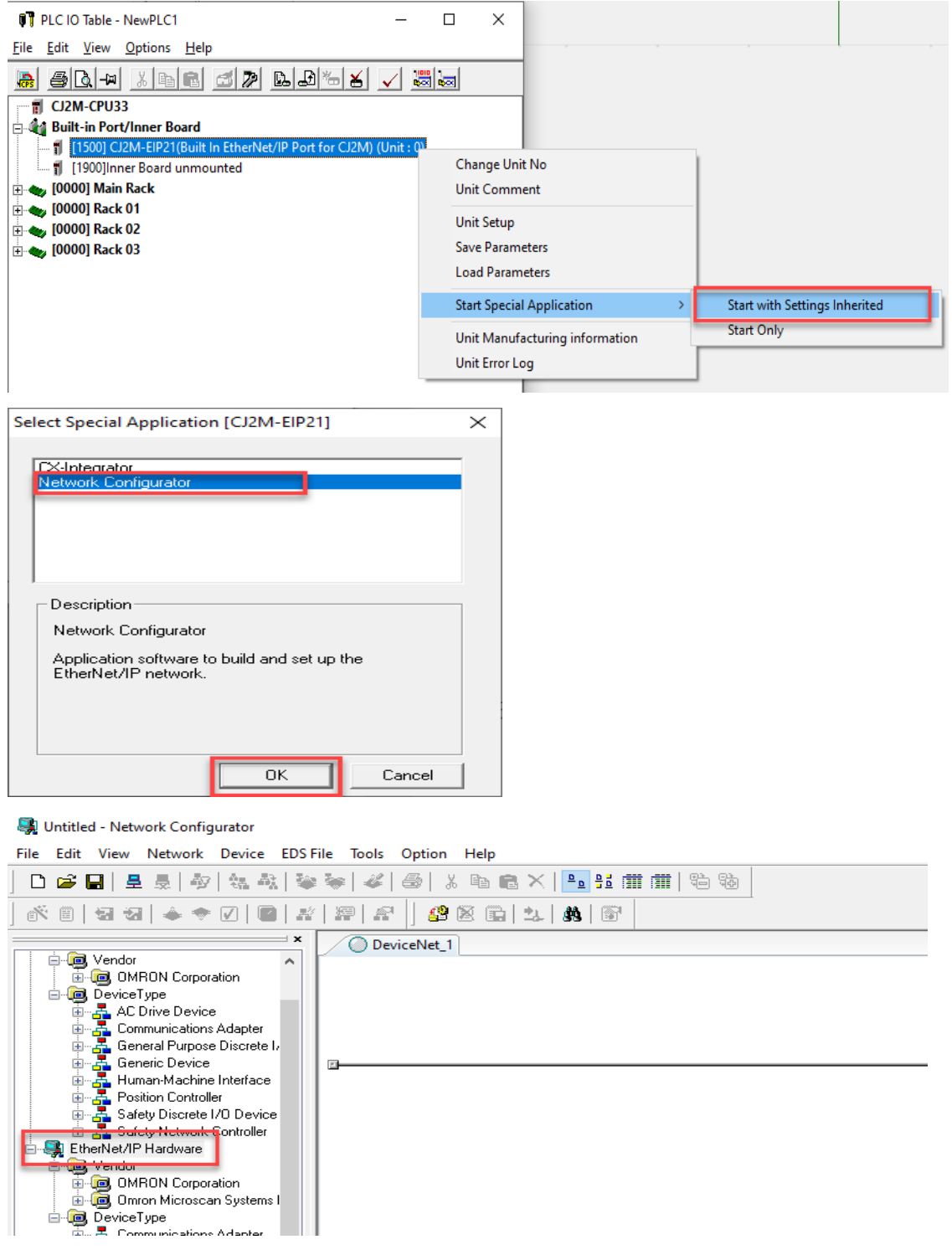

2- Network Configurator başlatıldıktan sonra Option menüsünden CJ2M PLC'ye USB portundan bağlanılacağı seçilir:

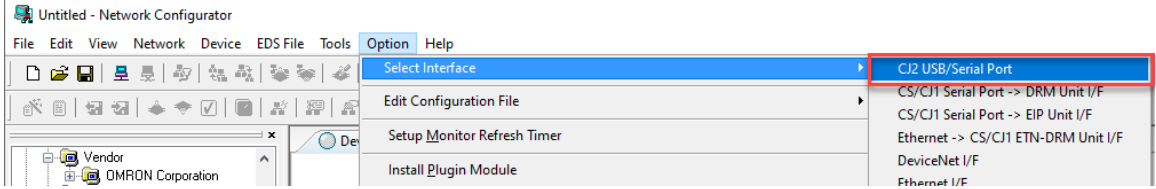

3- Ardından CJ2M PLC ye bağlanabilmek için Network menüsünden Connect butonuna basılır:

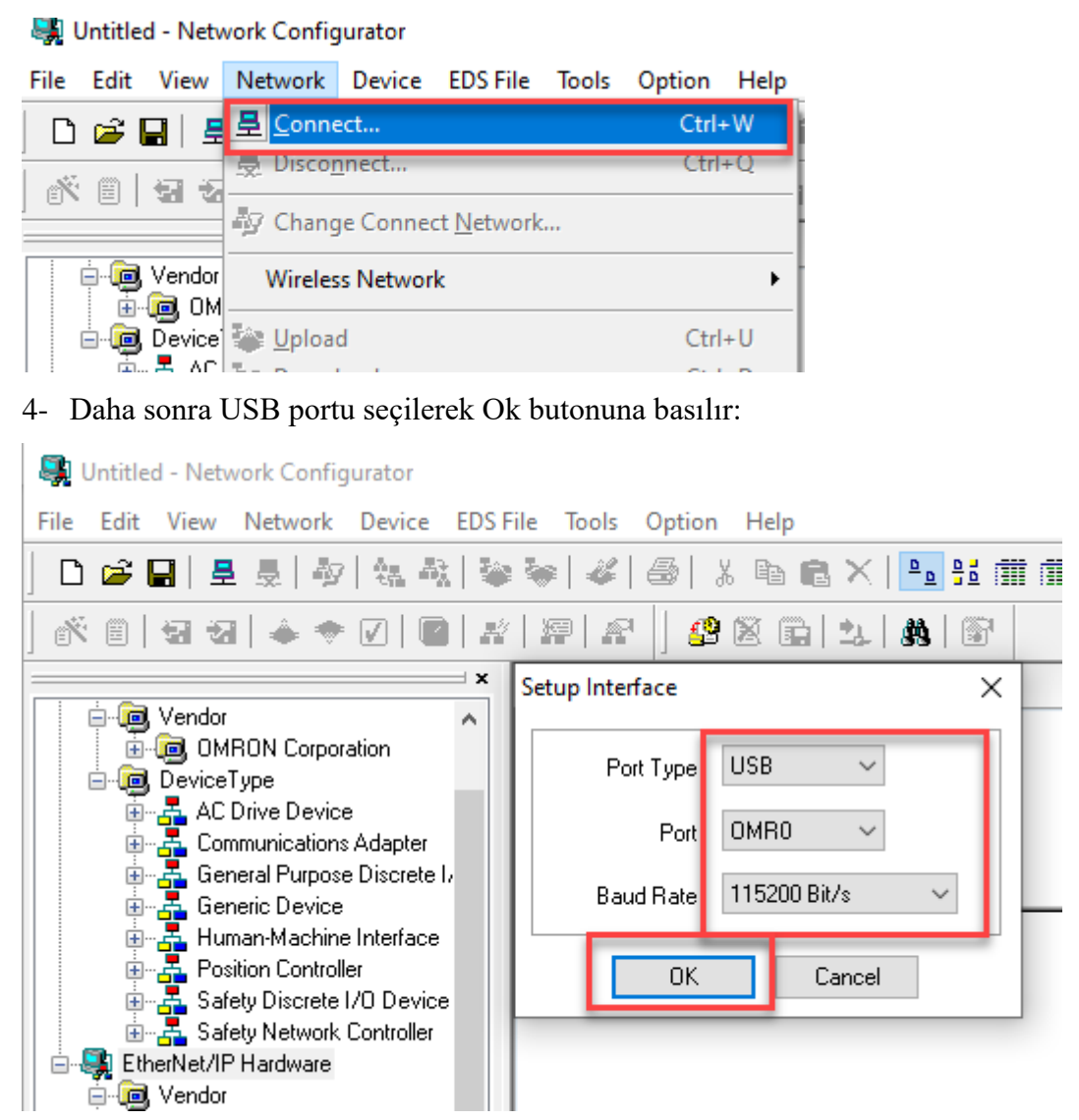

5- Beliren ekrandan CJ2M-EIP21 PLC seçilerek, TCP:2 bölümüne tıklanarak Ok butonuna basılır:

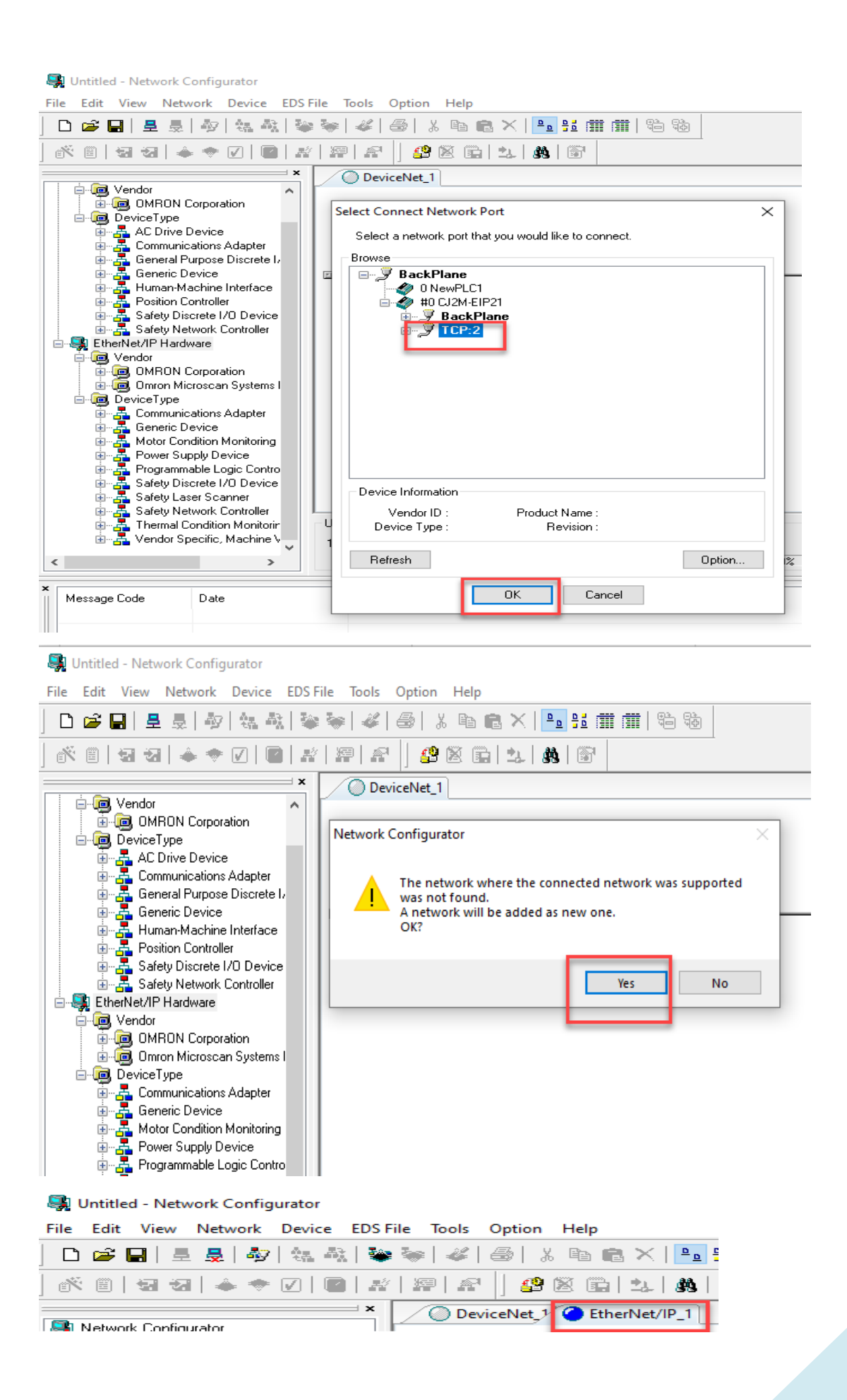

Not: Yukarıdaki resimde gösterildiği gibi Ethernet portu aktif olduğu anda Ethernet/IP\_1 mavi renk olur.

6- Ardından Network menüsünden Upload butonu ile PLC ve RFID kontrolör Network Configurator'e çağırılır. Bu işlemler sırasıyla aşağıdaki görsellerde belirtilmiştir:

Untitled - Network Configurator Network Device EDS File File Edit View Tools Option Help <sup>二</sup>Connect... Ctrl+W 특 ▯空┠ 号 Disconnect...  $Ctrl + Q$ ΓÑ 眉 词を 47 Change Connect Network... erNet/II Network Config **Wireless Network** ь **DeviceNet**  $Ctrl + U$ □ ■ EtherNet/ **Upload** □ 回 Vendor  $Ctrl + D$ Download 由 回 OM Verify Structure  $Ctrl + E$ ெ⊡்<mark>றை</mark> Om **B** Device I/O Connection Þ ⊕်<mark>န</mark>ို Con ட்<mark>க</mark>் Ger Update Maintenance Information ∯ <mark>क</mark>े ले **Update Device Status** 中<mark>品</mark> Pov Pro **Connection Structure** Untitled - Network Configurator File Edit View Network Device EDS File Tools Option Help D 2 H | 2 R | 4 | 4 A | 4 | 4 | 4 | 5 | 8 | 8 | 8 | 2 | 2 | 5 | 6 | 8 | 8 | 8 | 6 | 8 | 9 | 8 | 8 | £8 图 [2 | & | 67 DeviceNet V EtherNet/IP\_1 Network Configurator → DeviceNet Hardware<br>由→ DeviceNet Hardware<br>白→ CHE EtherNet/IP Hardware Network Configurator  $\times$ 白面 Vendor<br>| 中**回 OMRON Corporation** Uploading all devices parameters from network will start **De Company Microscan System** based **B** DeviceType on the current document. **The Communications Adapter**<br>**Engine Generic Device**<br>The Mater Condition Manitoire OK? If you select "No", it will start as new document. **E** Motor Condition Monitorin No Yes Cancel Safety Discrete I/O Device ြ⊫ स्त्रि Safety Laser Scanner<br>संस्कृति Safety Network Controller<br>संस्कृति पर Theme! Candition Manite 中语 Thermal Condition Monitoring D<br>由 名 Vendor Specific, Machine Visio Thermal Condition Monitoring D

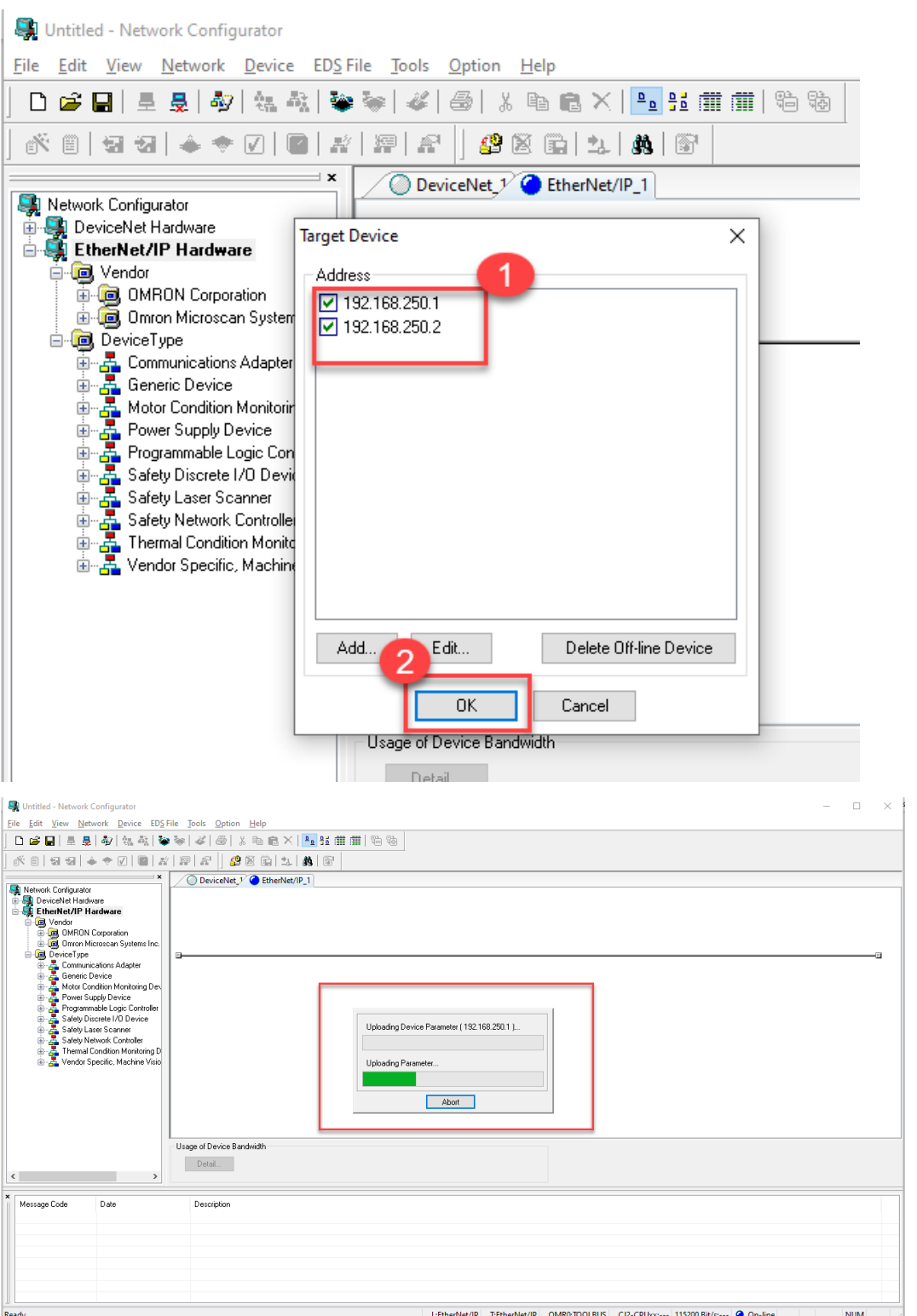

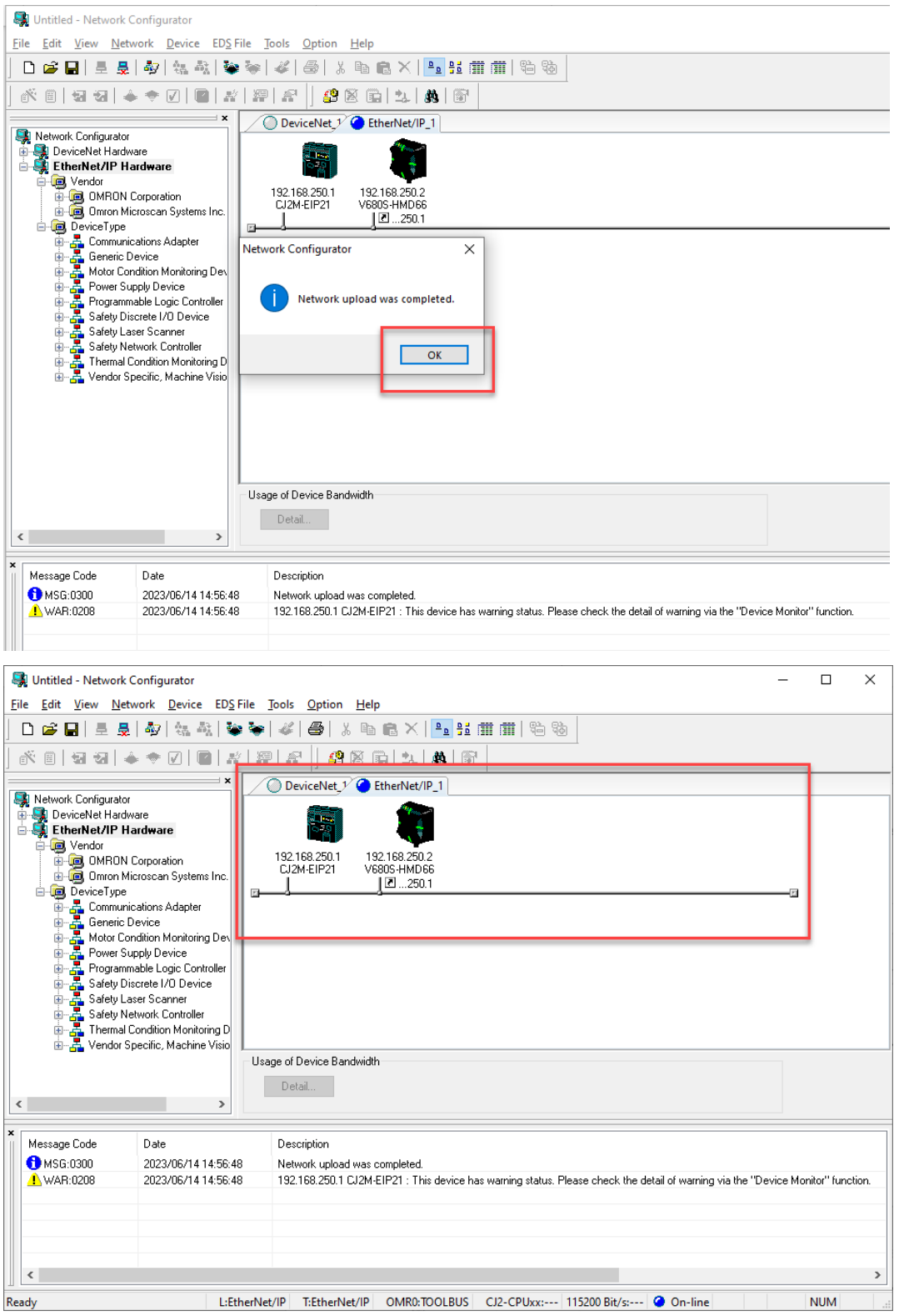

Böylelikle PLC nin IP adresi 192.168.250.1 ve RFID kontrolcünün IP adresi 192.168.250.2 olacak şekilde gözlemlenir.

7- Daha sonra PLC den RFID kontrolcüye komut gönderebilmek için Tagler tanımlanır. Bunun için PLC nin üzerinde farenin sağ tuşuna basarak Parameter bölümünden Edit menüsüne girilir:

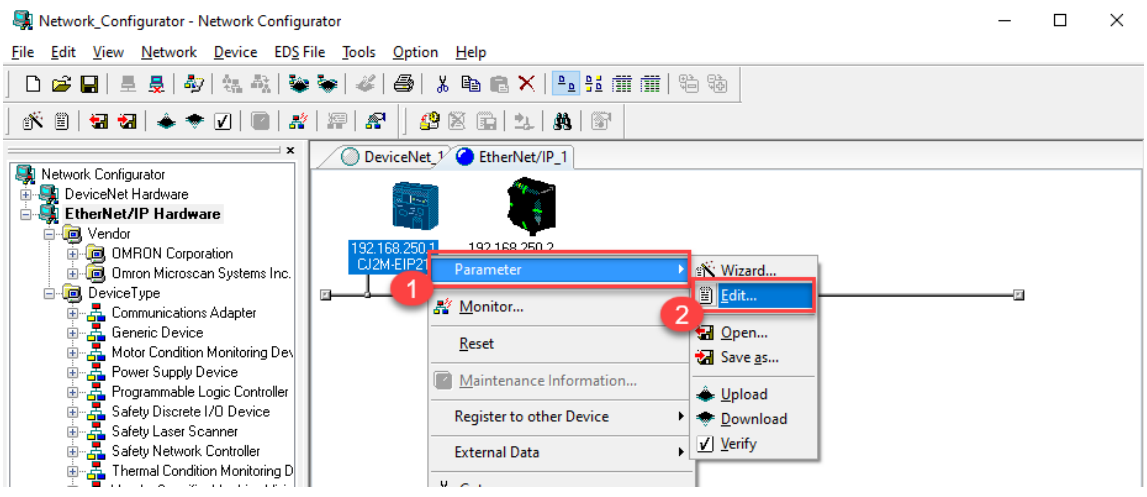

8- Input tagleri için D10100 adresi, output tagleri için ise D10000 adresi kullanılacaktır.

Bu işlemlerin tanıtımı aşağıdaki görsellerde belirtilmiştir:

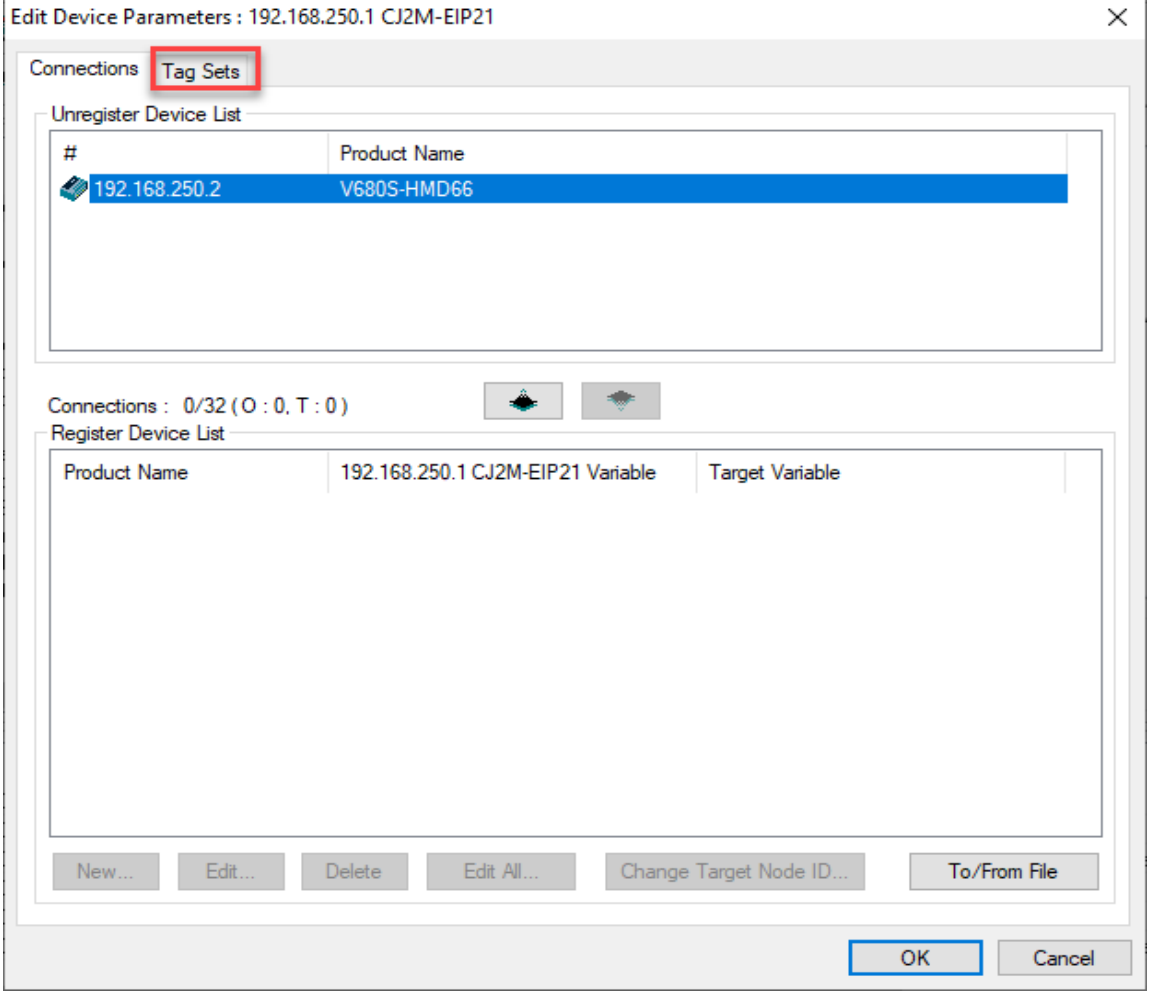

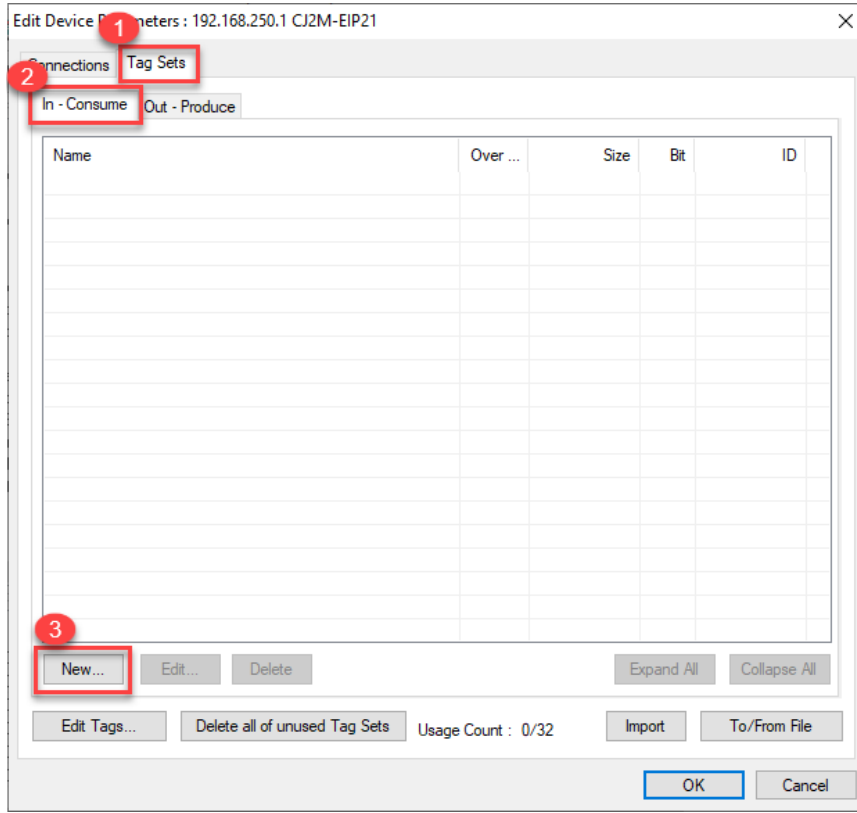

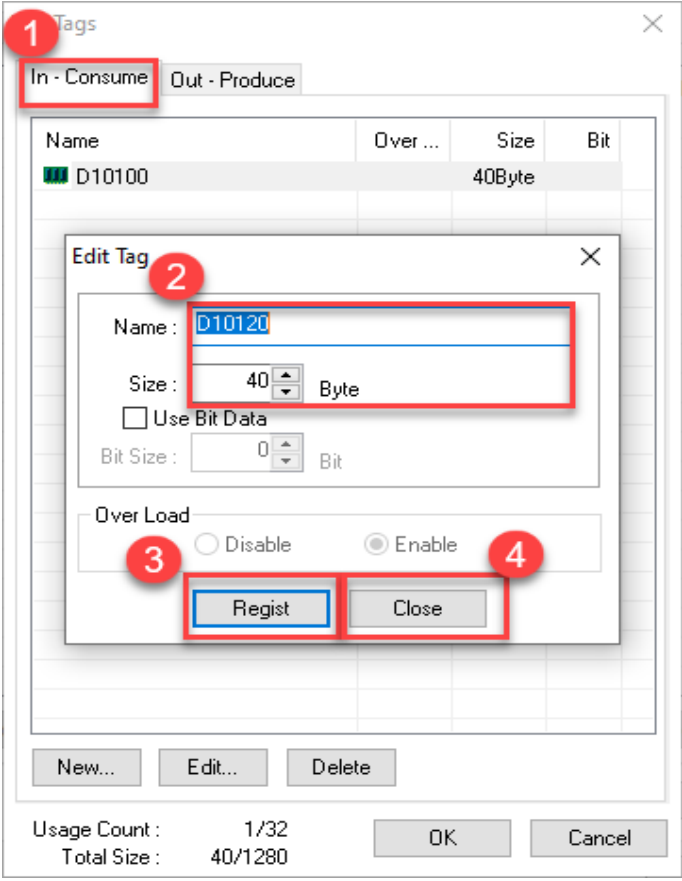

9- Output Tag için ise, aşağıdaki görsellerdeki adımlar izlenir:

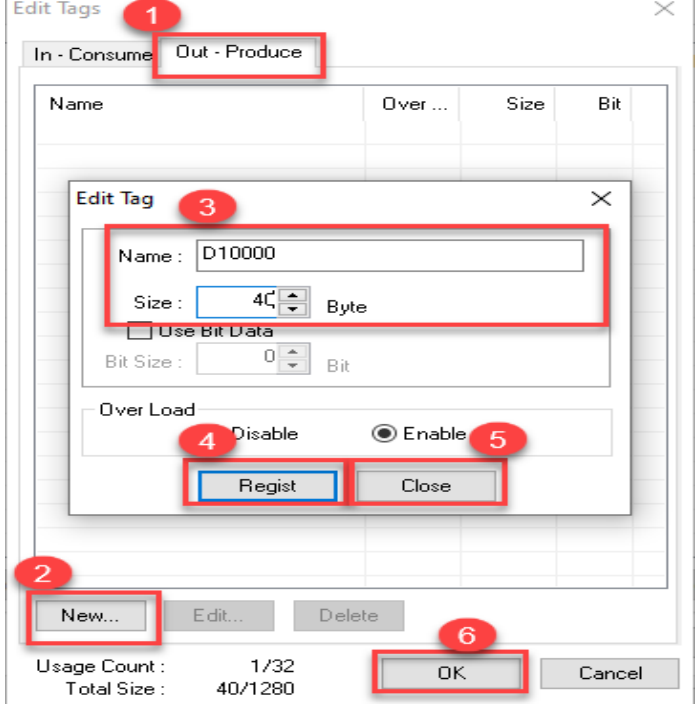

Not: Data alanı olarak 40 Byte kullanılmıştır.

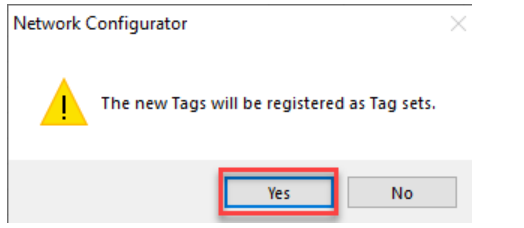

10- Ilgili taglerin kaydedilmesi için Connection menüsünden 2 numaralı butona basılarak RFID kontrolcü alt bölüme alınır ve Ok butonuna basılır.

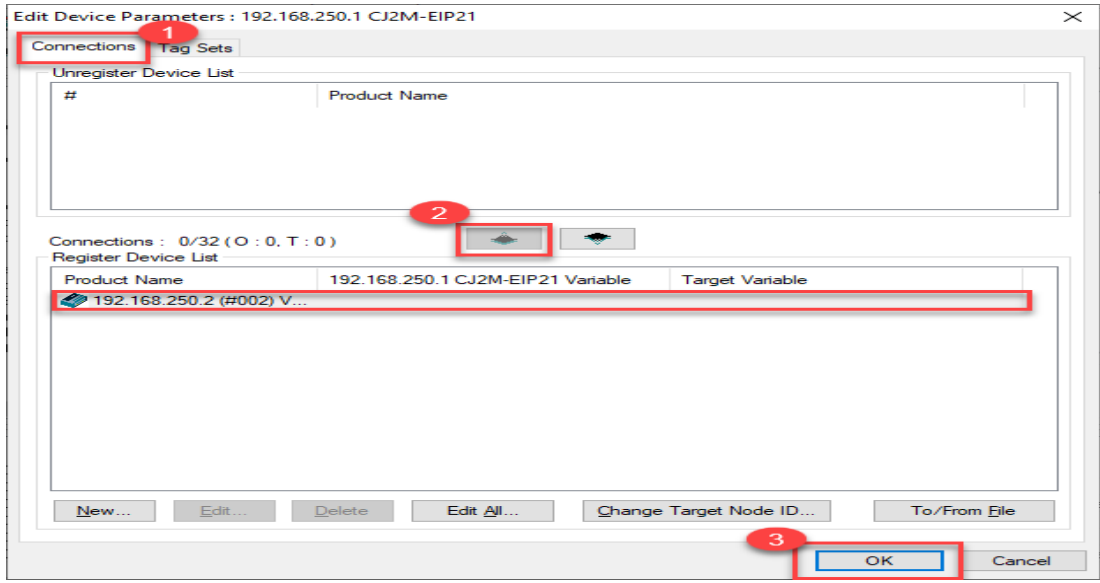

11- Bu işlemden sonra yapılan ayarlar fare ile sürükle bırak yöntemi ile RFID kontrolcü

PLC nin üzerine taşınır:

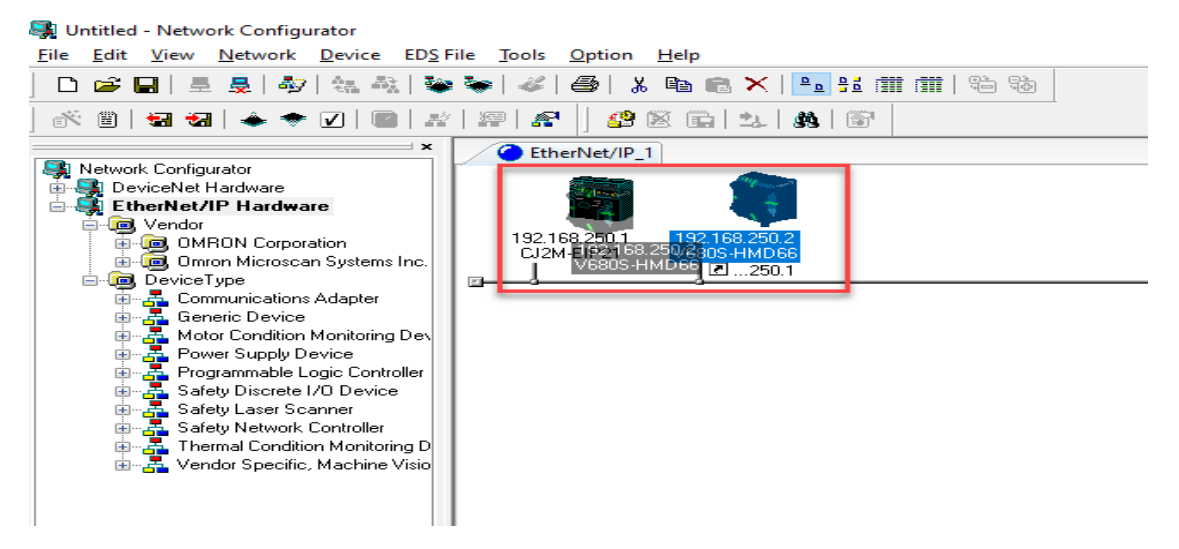

12- Ekrana gelen ekranda aşağıdaki ilgili giriş ve çıkış tag adresleri seçilerek Ok butonuna

basılır:

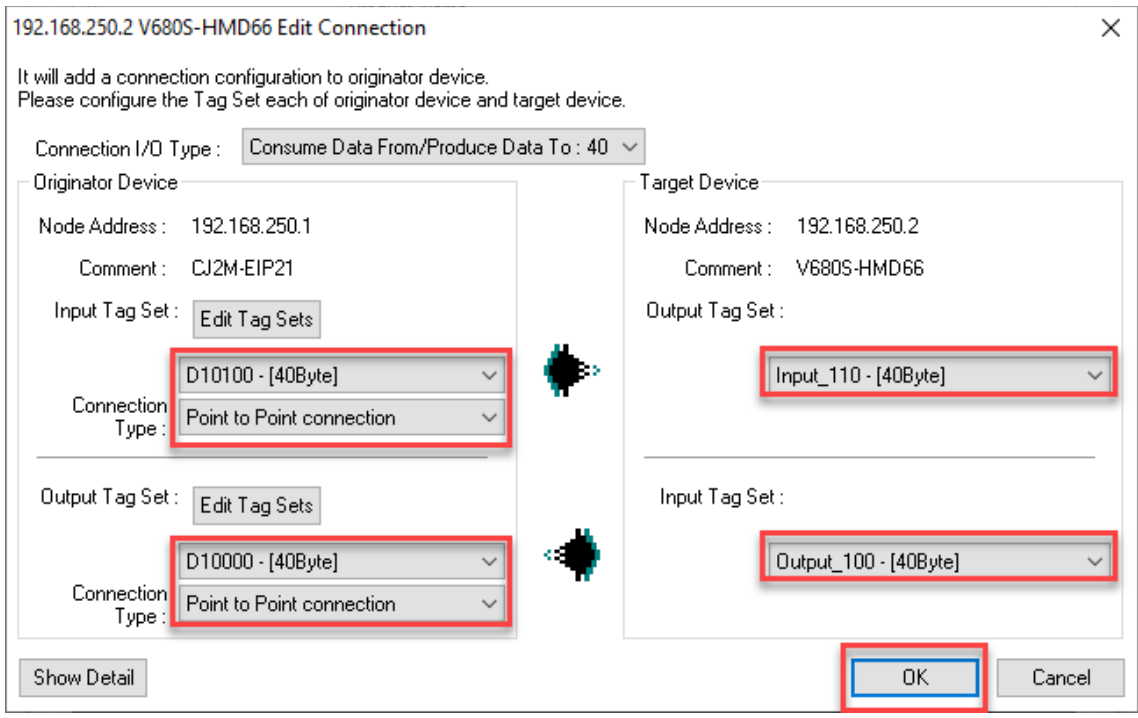

13- Daha sonra yapılan tüm ayarlar Download butonu yardımı ile PLC ye gönderilir. Bu işlem sırasıyla aşağıda gösterilmiştir:

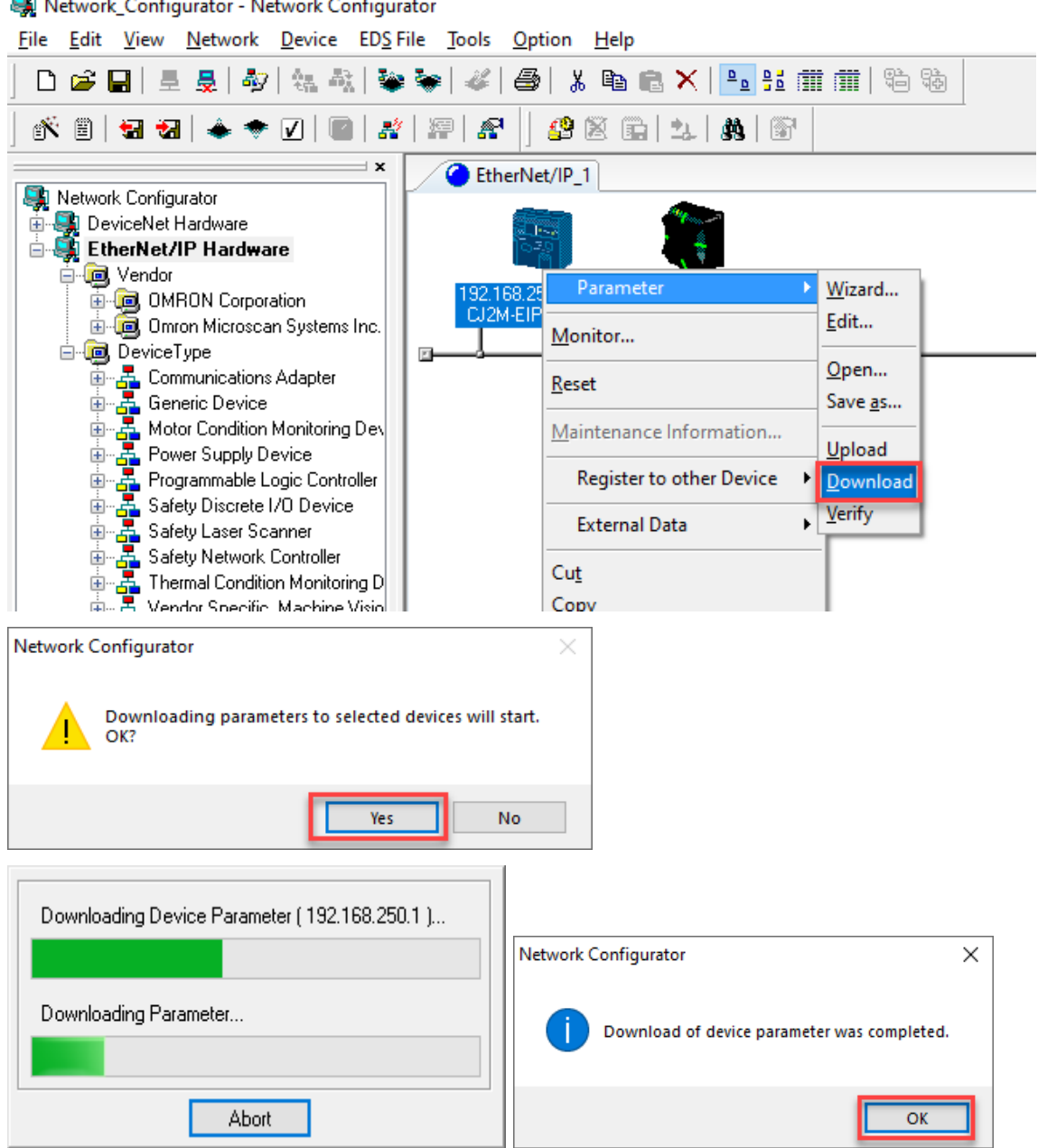

**Color** 

14- Eğer haberleşme başarılı oldu ise, RFID kontrolcü üzerinde Run ışığı sabit yeşil renkte ve Link /ACT ışığı yeşil renkte yanıp sönmeye başlayacaktır. PLC ise Network Configurator programında CJ2M PLC ye sağ tıklanarak Monitor sekmesine gelindiğinde Status 1 sekmesinde mavi renk olarak görülür:

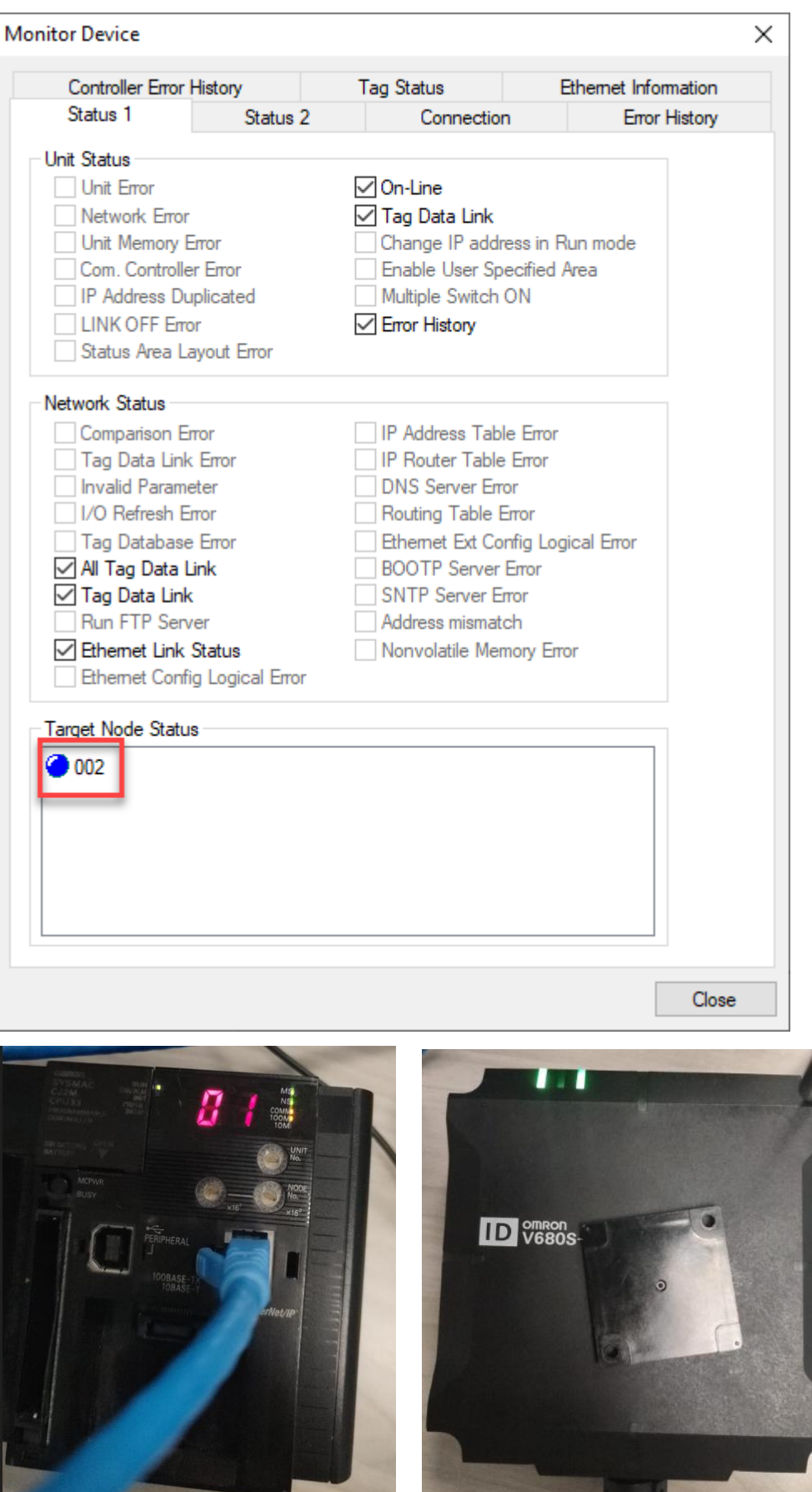

#### Tag'e Kod Tanımlama ve Okuma :

1- CX-Programmer üzerinde PLC ye online olduktan sonra PLC bölümünden Memory kısmına girilir:

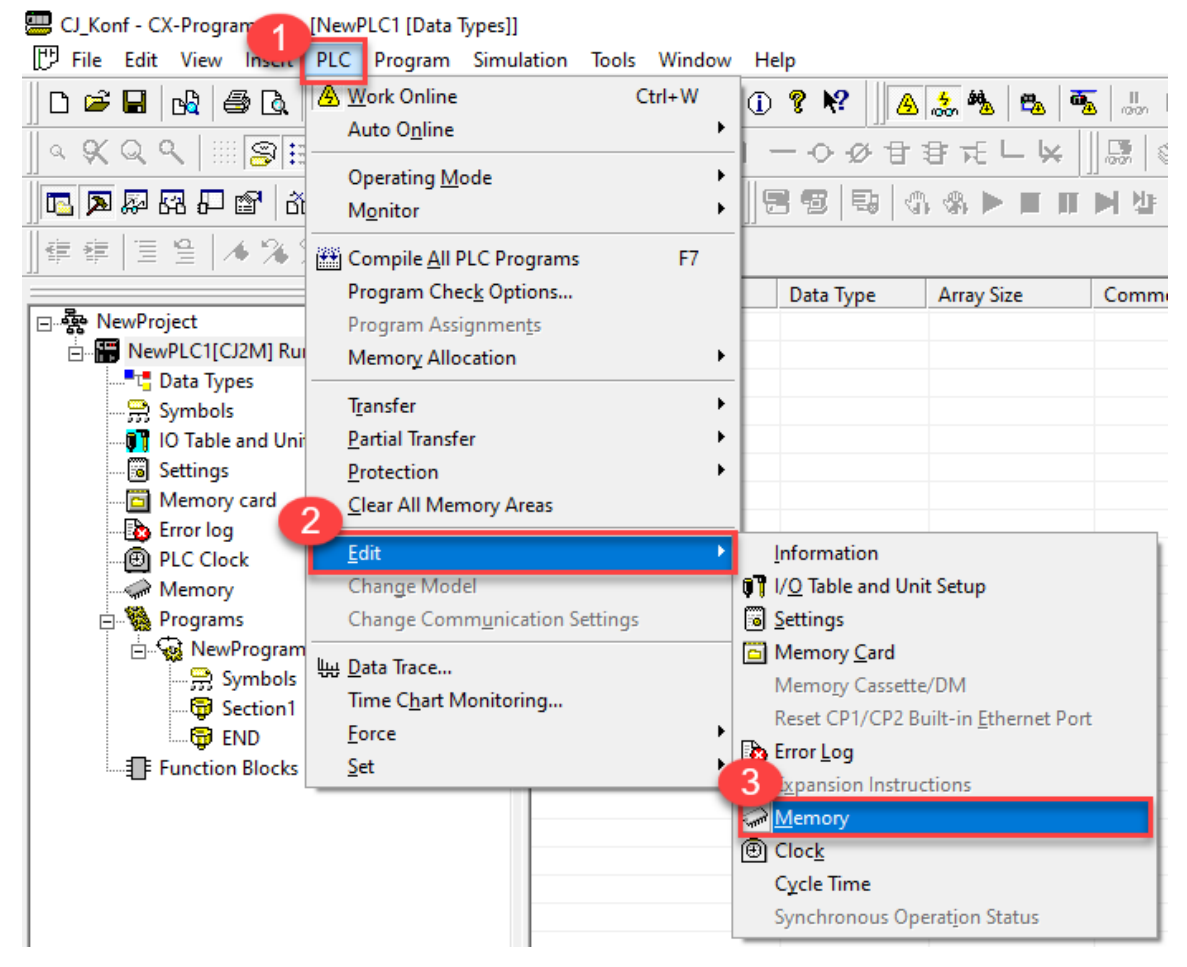

2- Daha sonra adres alanımız D alanı olduğu için D alanı seçilir:

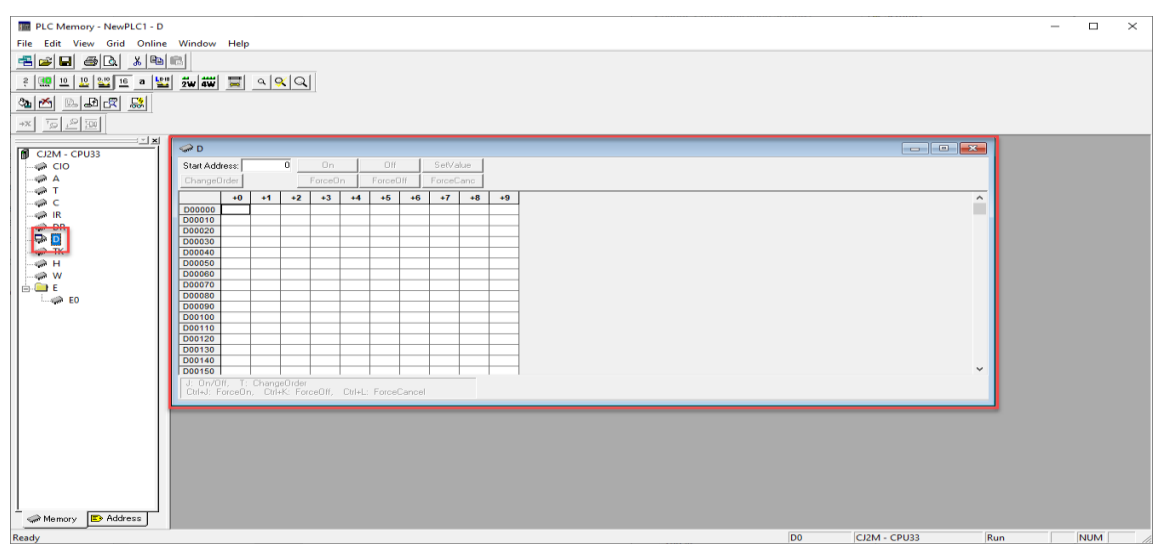

3- Alınacak değerlerin Hexadecimal formatında alınacağı için format hexadecimal seçilir:

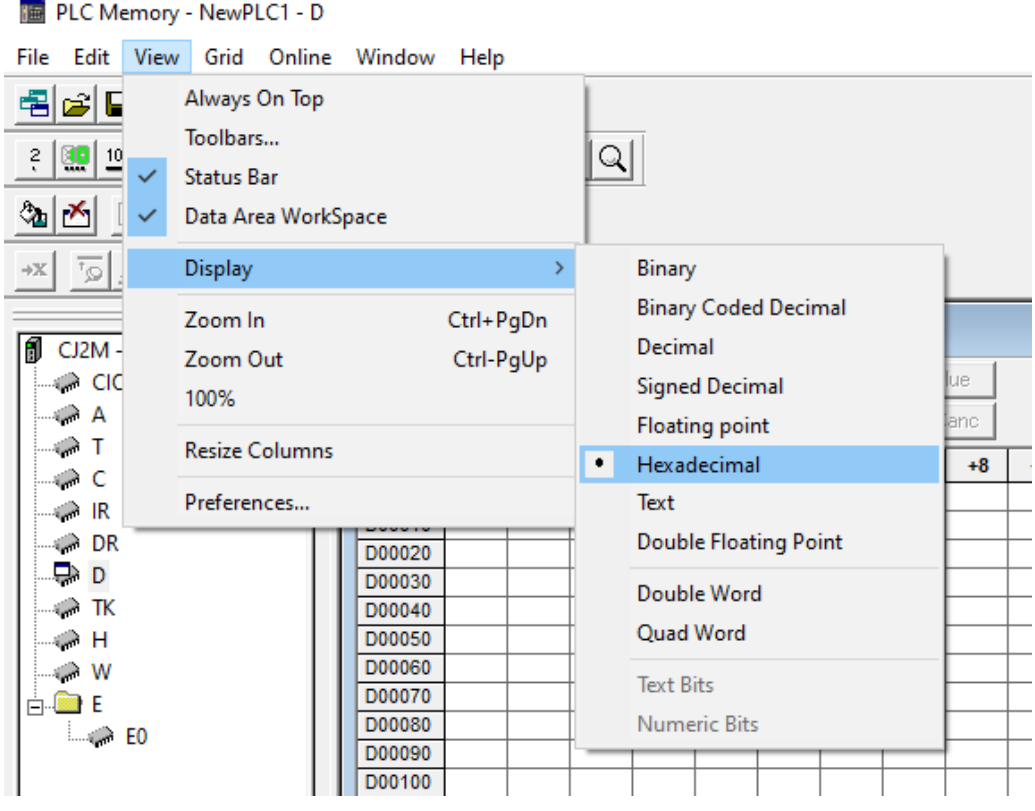

#### 4- Daha sonra Online izleme moduna girilir. Bu adımlar sırasıyla aşağıda gösterilmiştir:

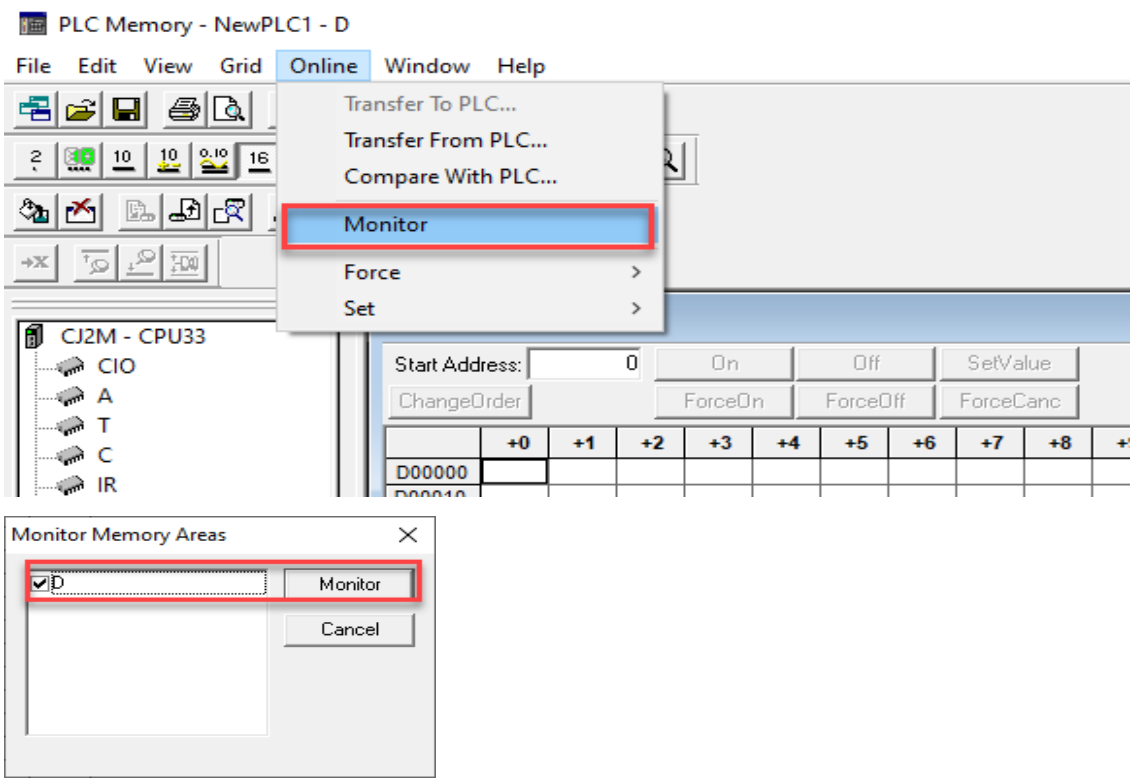

5- Monitor ekranında iken "Start Address" kısmına 10000 adresimiz girilir:

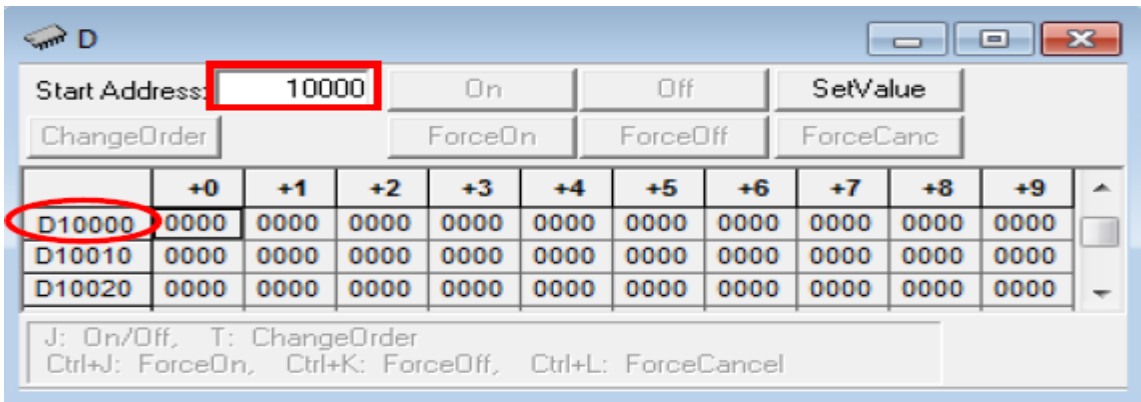

6- D10000 alanının 1.biti yani D10001 adresinden tag ürününe adres tanımlamak için girilir:

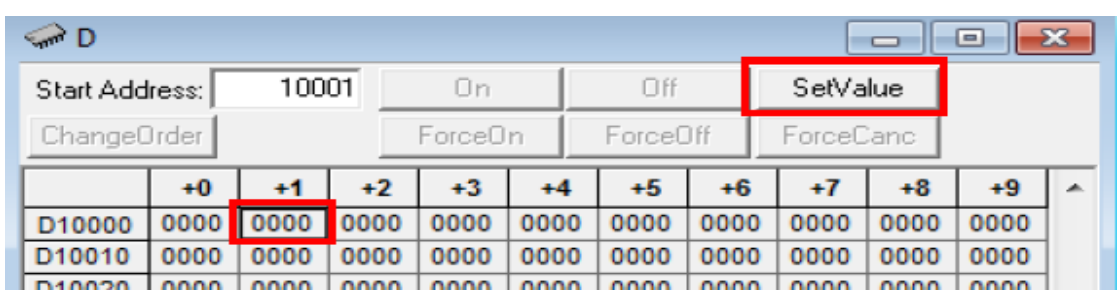

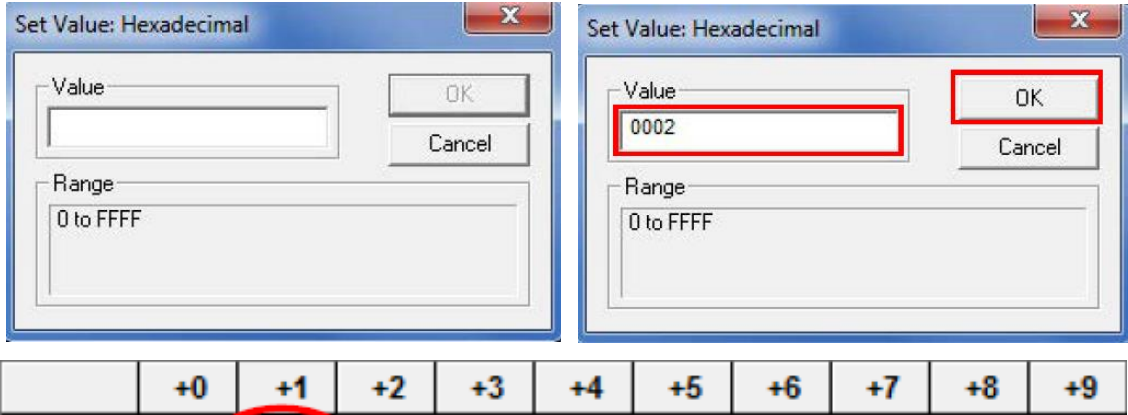

7- D10000 adresinin 0 ve 3 numaralı bitleri aktif edilir:

0000 0002 0000

D10000 D10010

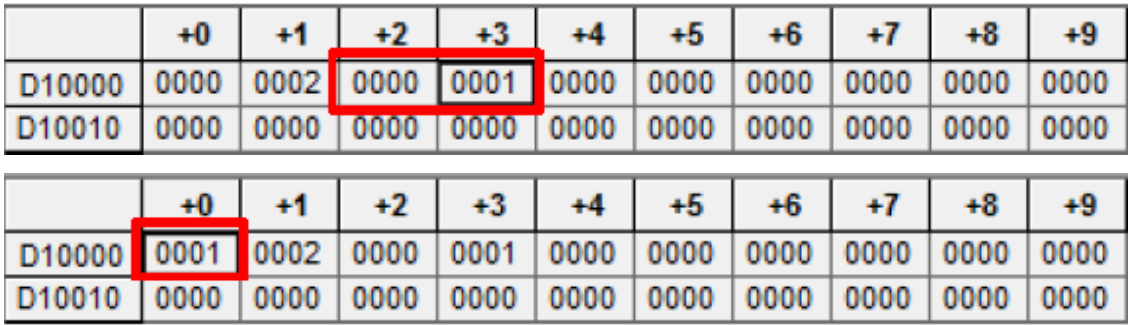

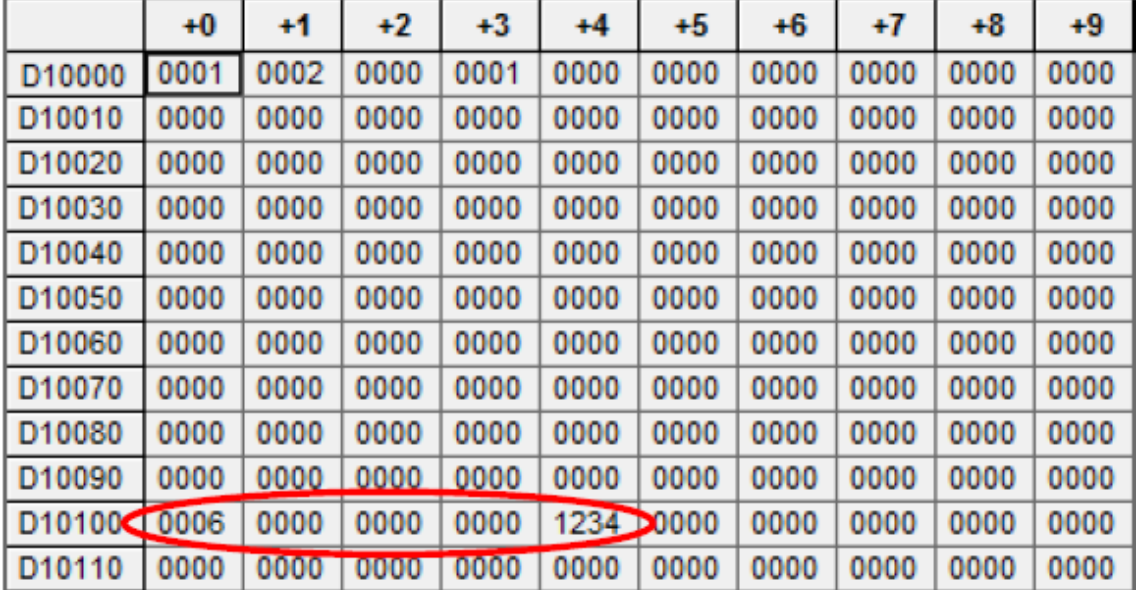

8- Ardındna D10100 alanının dördüncü bitinden tage yazılan 1234 numarası okunmuş olunur: